# **Ohio RTIS**

**Knowledge Base Article**

# **Table of Contents**

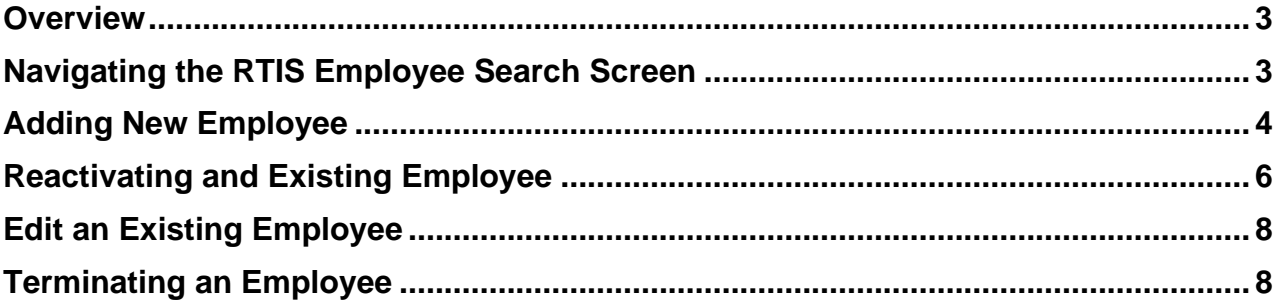

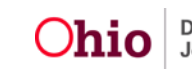

#### <span id="page-2-0"></span>**Overview**

The RTIS Maintain Staff screen provides ability to maintain staff at your agency and allows users to search for employees at any other agency employed in the Statewide Automated Child Welfare Information System (SACWIS) and Residential Treatment Information System's (RTIS).

# <span id="page-2-1"></span>**Navigating the RTIS Employee Search Screen**

From the RTIS Dashboard, click on Administration/Employee Search

The first step in creating an employee in RTIS is completing an Employee Search.

Both SACWIS and RTIS allow you to use an existing employee record for a previously employed worker to prevent duplication and to maintain an employee's full work history in one place. You can search for an employee by any of the following criteria.

- Last Name/First Name/Agency
- Person ID
- Employee ID

After entering your search criteria and clicking search, results will be returned.

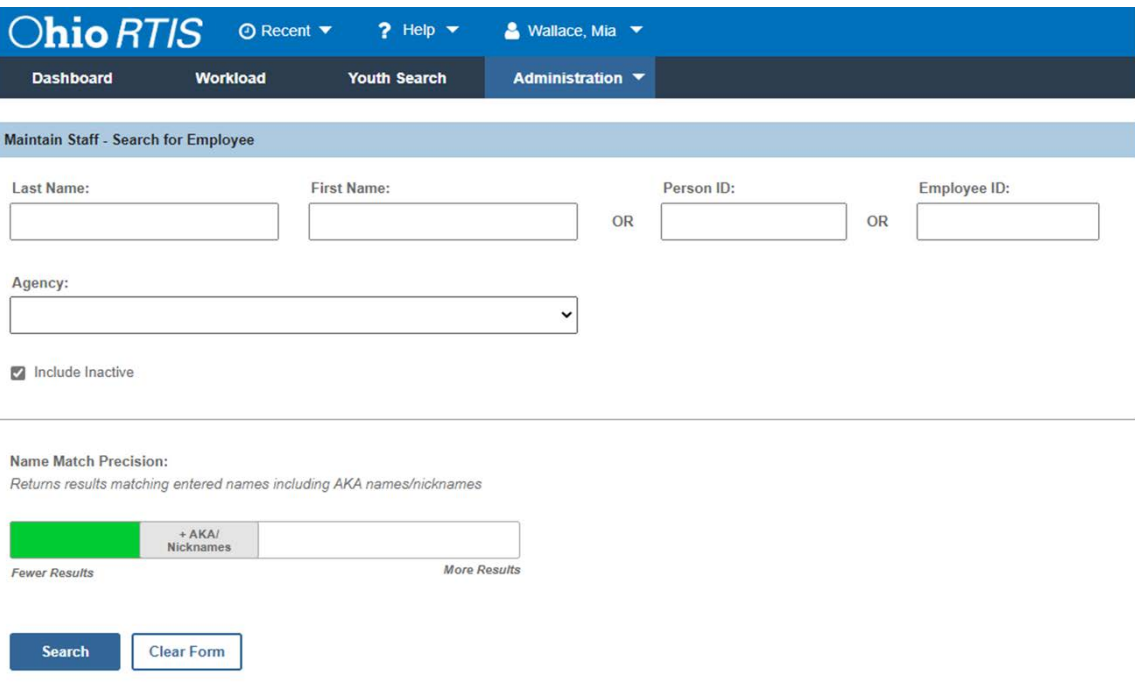

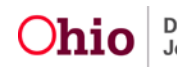

An edit link will display either when an employee has a current RTIS job for your agency, or when the employee record is currently terminated. After completing an employee search an Add New Employee Button will appear.

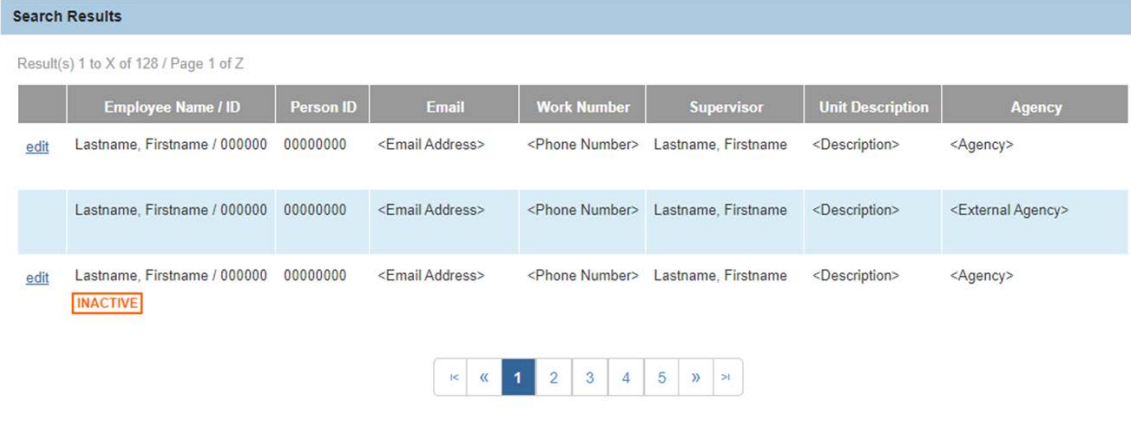

<span id="page-3-0"></span>

**Add New Employee** 

#### **Adding New Employee**

If no search results are returned for a new employee, supervisors will click on the Add New Employee Button. The supervisor will be taken to the Employee Details screen.

If the employee is currently employed, either in SACWIS or another RTIS agency please note the Person ID on the previous employee search screen. That person ID can be entered into the Person ID box and the Retrieve button clicked. When the Person ID is retrieved it will automatically populate that employee's name into the new employee record.

If the employee is brand new to both RTIS and SACWIS, then supervisors will enter all available information (required information is denoted by a red asterisk) in the Employee Details section.

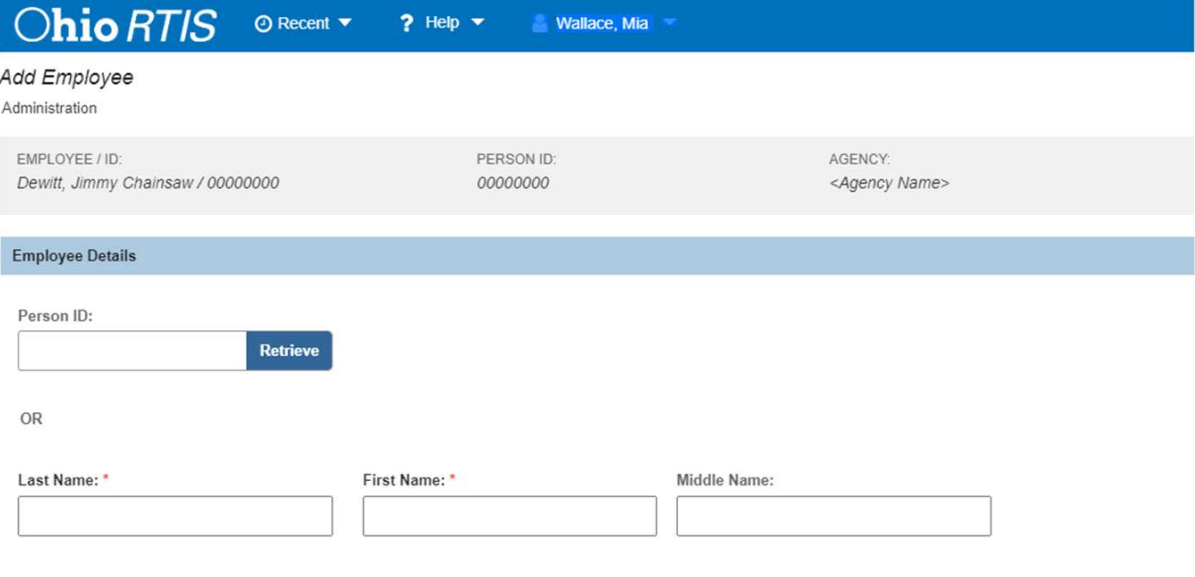

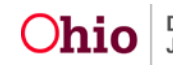

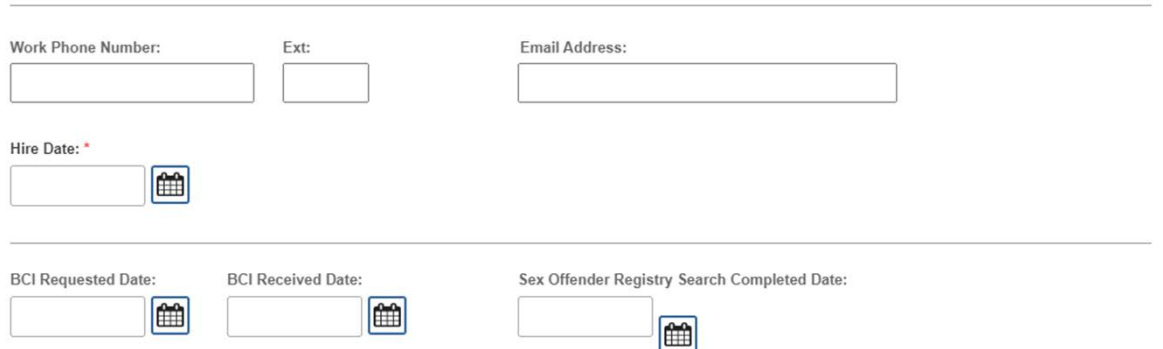

After all available information is entered in the Employee Details screen, the Supervisor will add available RTIS Access in the Job Details Screen based on the Employee's work responsibility at your agency.

The No Supervisor in RTIS checkbox will override the need to select a Supervisor. This checkbox would be used for a Program Administrator or a Director.

The Supervisor dropdown will list all current Supervisors for your agency. Select the Supervisor that the new employee will report to. Once the Supervisor is selected from the dropdown, the Supervisor will then select the role from Available RTIS Access based on the Employee's work responsibility and add the role to the Selected RTIS Access. Once Job Details have been completed click Save.

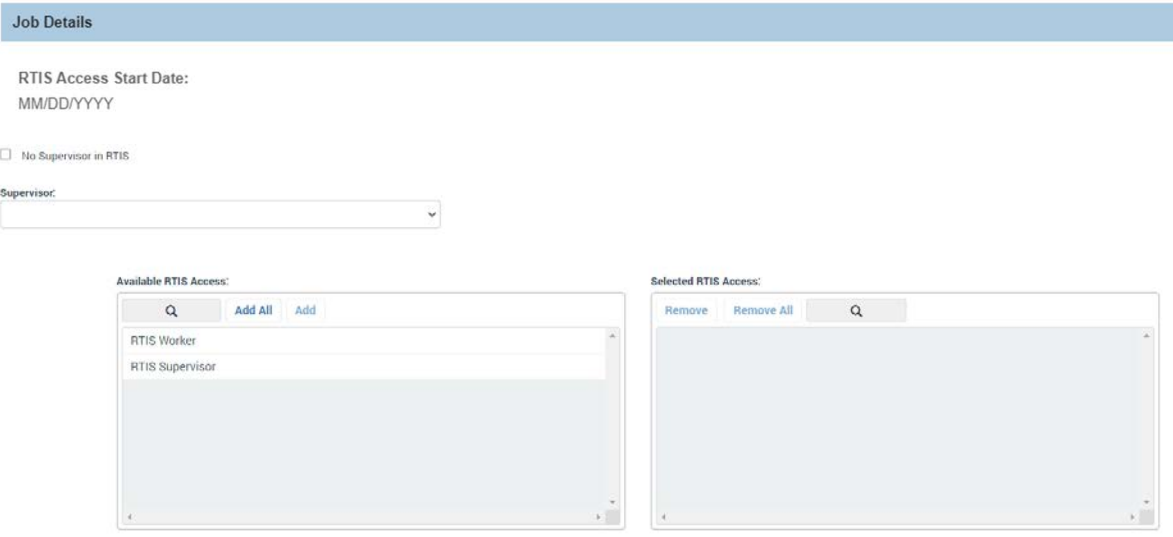

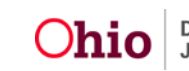

# <span id="page-5-0"></span>**Reactivating and Existing Employee**

If an employee has returned in the Search Results that is not employed in SACWIS or RTIS an Inactive Badge will appear. This employee record can be reused to provide access to RTIS. The Supervisor will click on the edit link to access the Employee Profile.

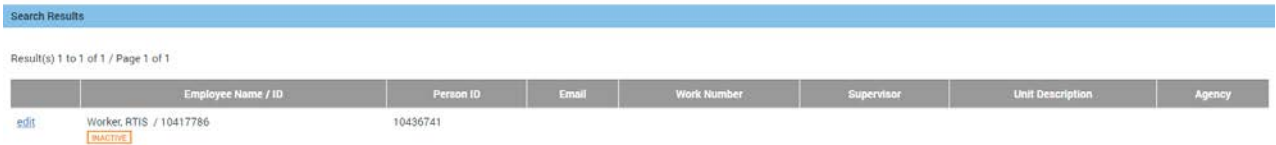

To reactivate employee, click on Add Job under the Job History Section.

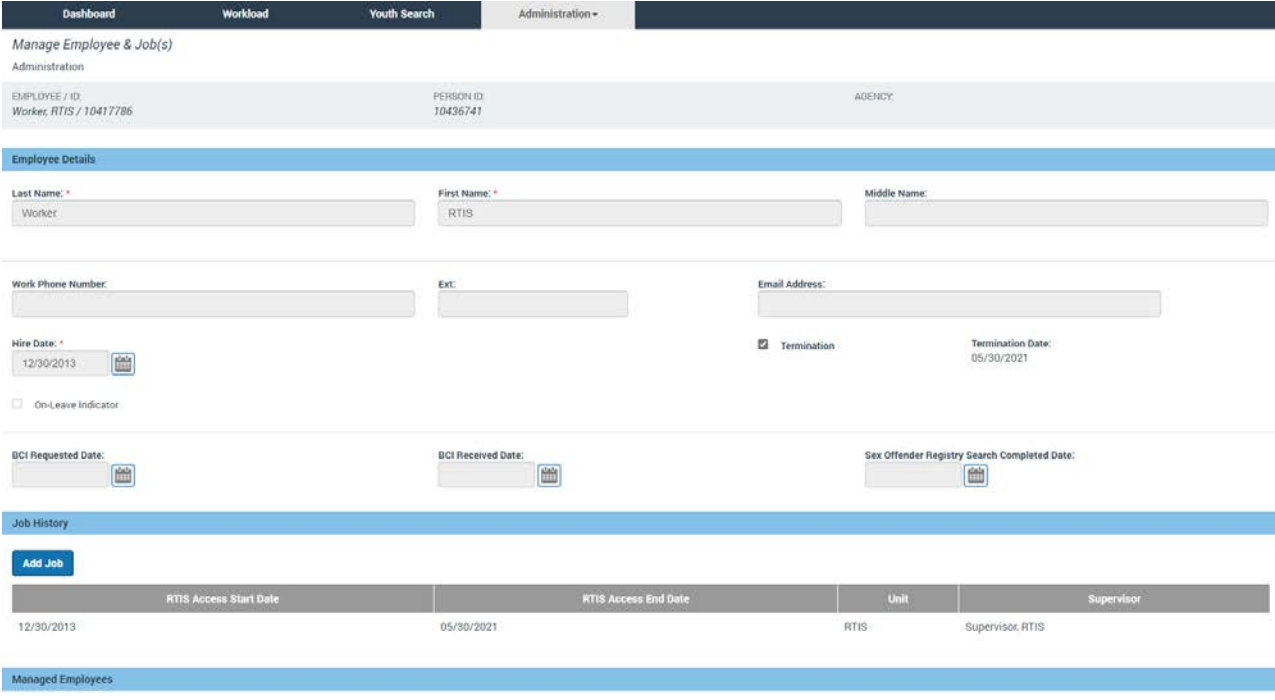

No employees found.

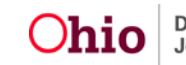

#### Fill in the employee's new job information and click Save.

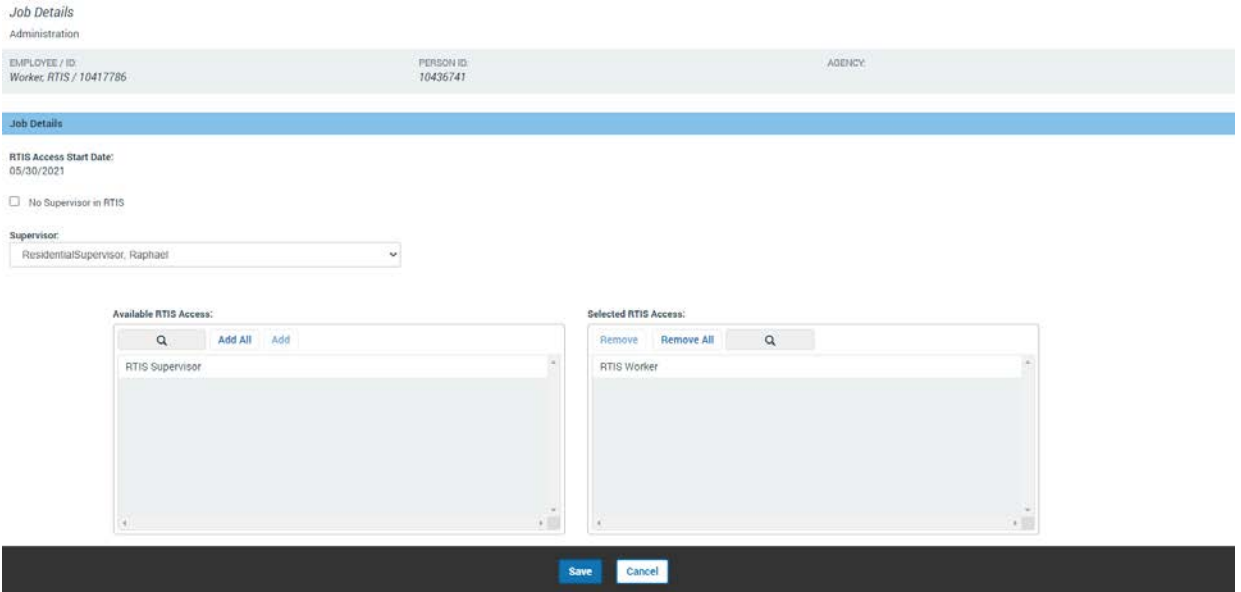

Upon save you will be returned to the Employee Details screen where you now can edit the Employee information in the Employee Details section.

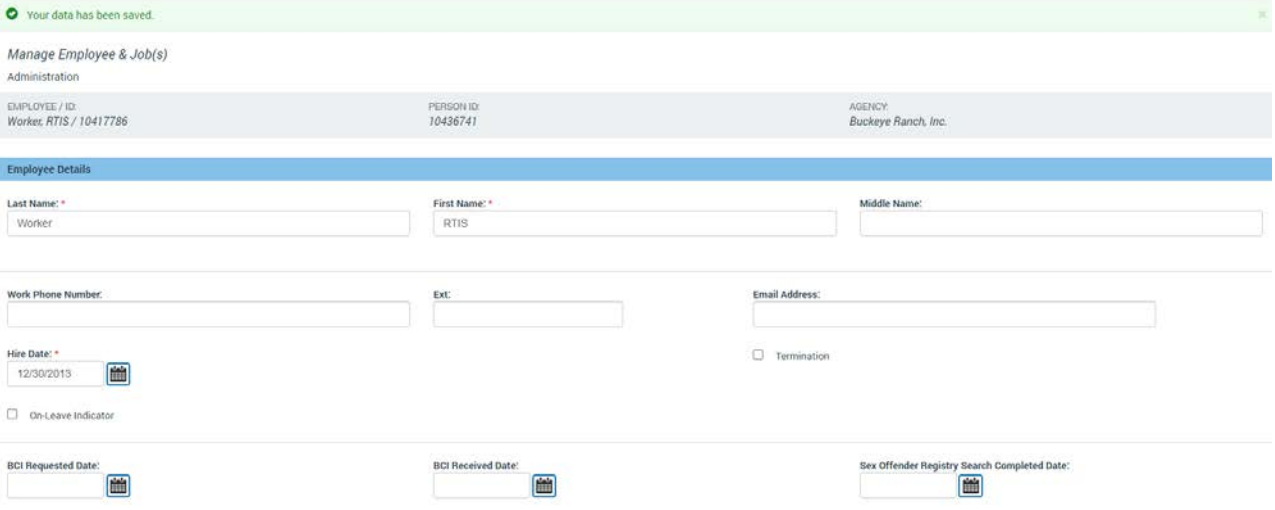

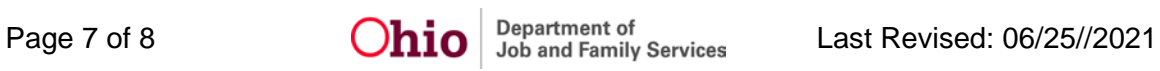

# <span id="page-7-0"></span>**Edit an Existing Employee**

If an Employee was returned in the search results that is currently employed with your RTIS Agency, an edit link will display. Clicking on edit gives you the ability to update Employee Details, terminate the employee, or add a new job and security.

#### <span id="page-7-1"></span>**Terminating an Employee**

If an Employee is no longer working for your RTIS Agency or no longer needs RTIS access, the employee should be terminated by checking the Termination box and clicking Save.

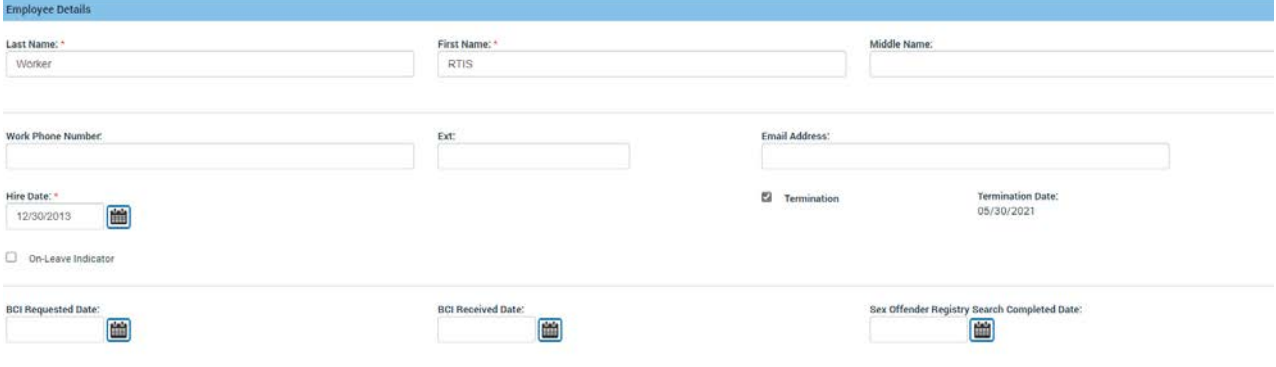

If you need additional information or assistance, please contact the SACWIS Help Desk at: 614-466-0978, select #3, then select #5.

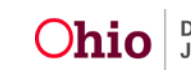